## **Manual Pengguna**

## PANDUAN PERMOHONAN KEMASUKAN KE SEKOLAH MENENGAH AGAMA NEGERI JOHOR TAHUN 2022

Sila layari *https://daftar-smanj.net/t1/2022/login*

*Sila Gunakan Pelayar Google Chrome atau Mozilla Firefox untuk paparan dan fungsi terbaik*

## **Pendaftaran dan log masuk.** 1.

- a.Bagi pengguna yang ingin mendaftar, sila klik pada pautan(*link*) yang disediakan di atas. **Rajah 1.1** dibawah menunjukkan paparan halaman utama.
- b.Klik pada '**Daftar Pengguna**' untuk memulakan pendaftaran.
- c.Bagi pengguna yang telah mendaftar sila langkau ke '**h**' (lihat pada halaman mukasurat 3).

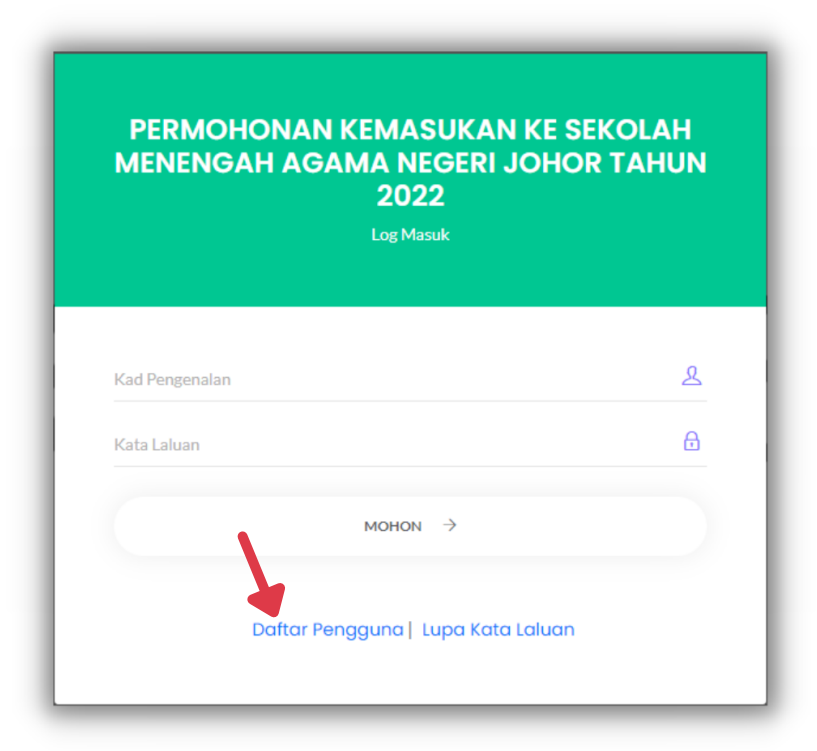

Rajah 1.1: Paparan Halaman Utama

d. Isi maklumat yang diperlukan seperti (**Nama Penuh**, **Jantina**, **Kad Pengenalan**, **Kata Laluan** dan **Sahkan Kata Laluan**). Sila rujuk pada **Rajah 1.2**.

e. Klik pada butang '**Daftar**' bagi melengkapkan pendaftaran.

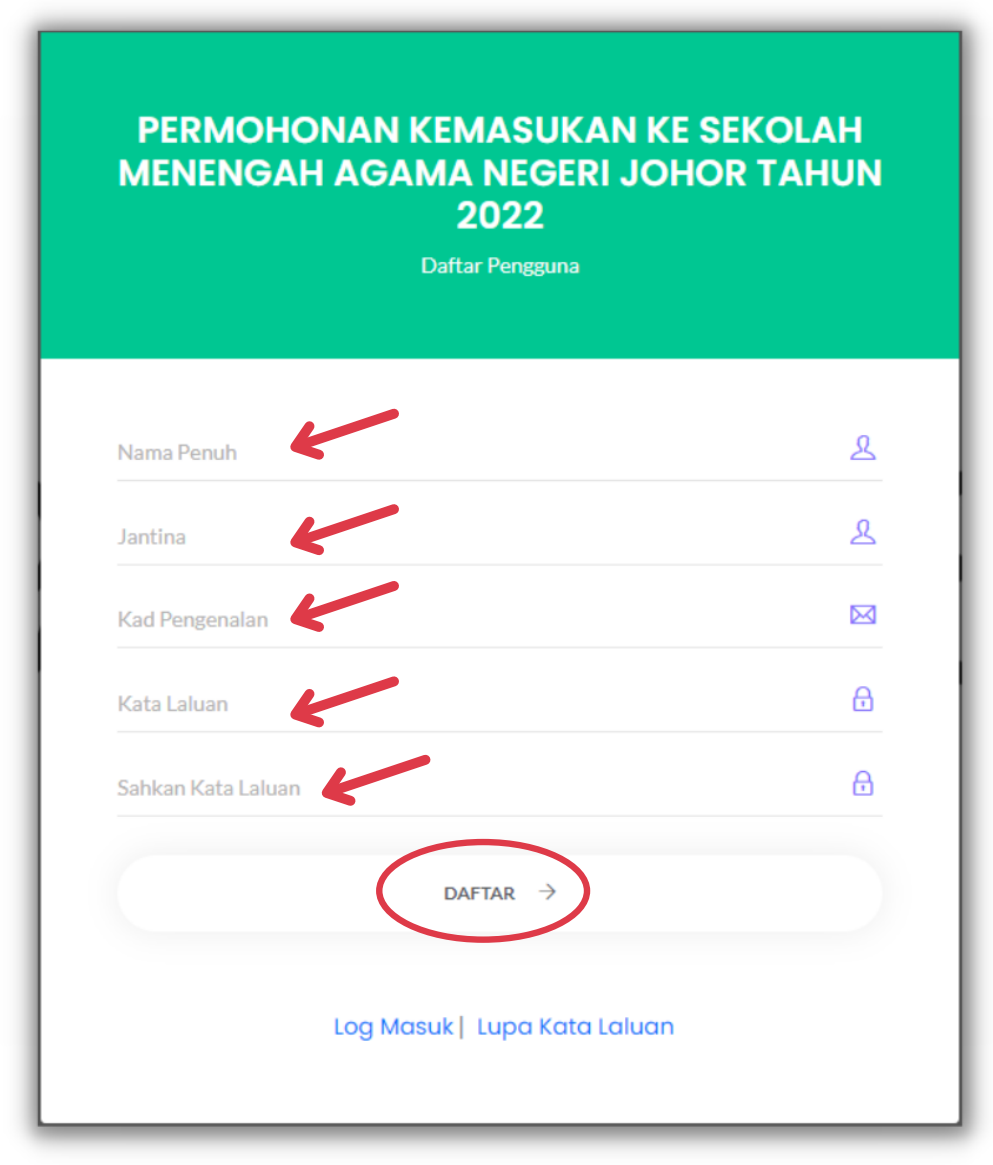

Rajah 1.2: Pendaftaran pengguna

f. Pendaftaran yang berjaya akan menerima notifikasi seperti **Rajah 1.3** dibawah.

g. Klik pada butang '**OK**'.

h. Bagi tujuan log masuk, pengguna dikehendaki memasukkan maklumat '**Kad Pengenalan**' dan '**Kata Laluan**'.

i. Klik pada butang '**MOHON**' untuk ke halaman seterusnya.

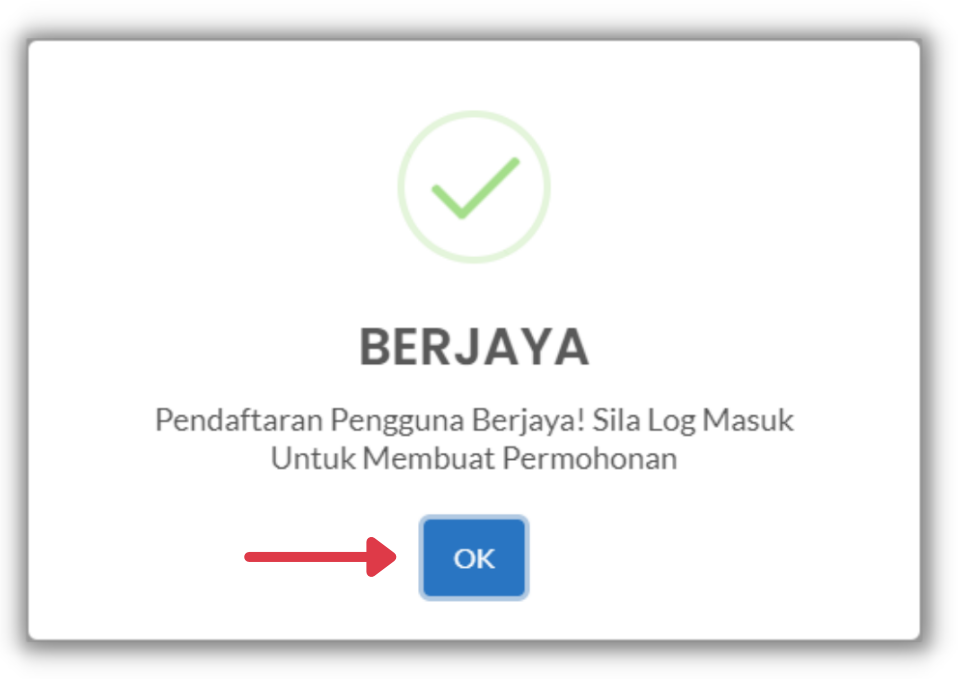

Rajah 1.3: Pendaftaran Berjaya

## 2. **Permohonan**

- a. Paparan pada '**Rajah 2.1**' dibawah menunjukkan halaman setelah pengguna berjaya melakukan log masuk.
- Terdapat dua menu utama pada halaman yang ditunjukkan pada '**Rajah** b. **2.1**' iaitu '**Garis Masa Permohonan**' dan '**Permohonan**'.
- c. Klik pada menu '**Permohonan**' untuk melakukan permohonan.

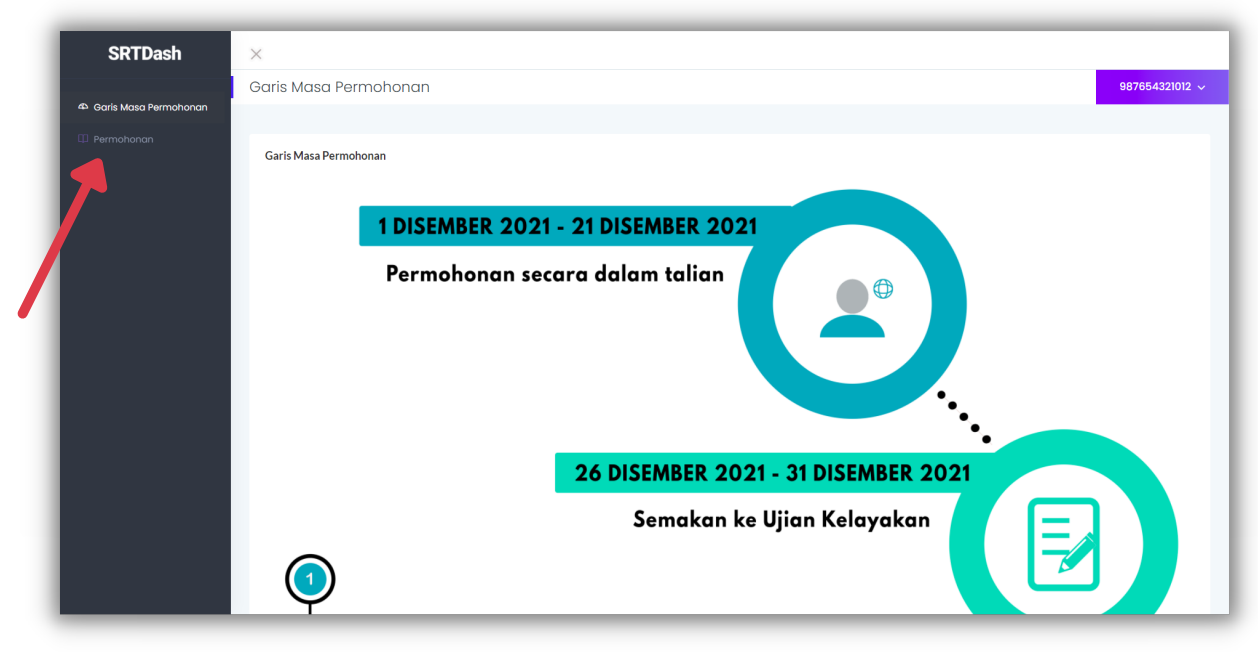

Rajah 2.1: Halaman Permohonan

- d. Terdapat lapan Tab yang tertera iaitu '**Maklumat ibu/ Bapa dan Penjaga**', '**Markah Pentaksiran Bilik Darjah (PBD) Darjah 6**', '**Markah Sijil Pencapaian Murid bagi Program j-QAF**', '**Pentaksiran Psikometrik**', '**Ujian Kelayakan Darjah Khas**', '**Pentaksiran Aktiviti Jasmani Sukan dan Kokurikulum**', '**Pilihan Sekolah**' dan '**Pengakuan**' seperti yang ditunjukkan pada '**Rajah 2.2**'.
- e. Setiap Tab diperlu dilengkapkan oleh pengguna bagi memastikan permohonan yang dilakukan berjalan dengan lancar.

f. Pada Tab '**Maklumat Ibu/Bapa dan Penjaga**' dan ditunjukkan pada **Rajah 2.2**, pengguna dikehendaki untuk mengisi maklumat yang diperlukan dengan betul dan tepat.

g. Klik pada butang '**Simpan**' untuk simpan maklumat dan butang '**Seterusnya**' setelah selesai melengkapkan butiran.

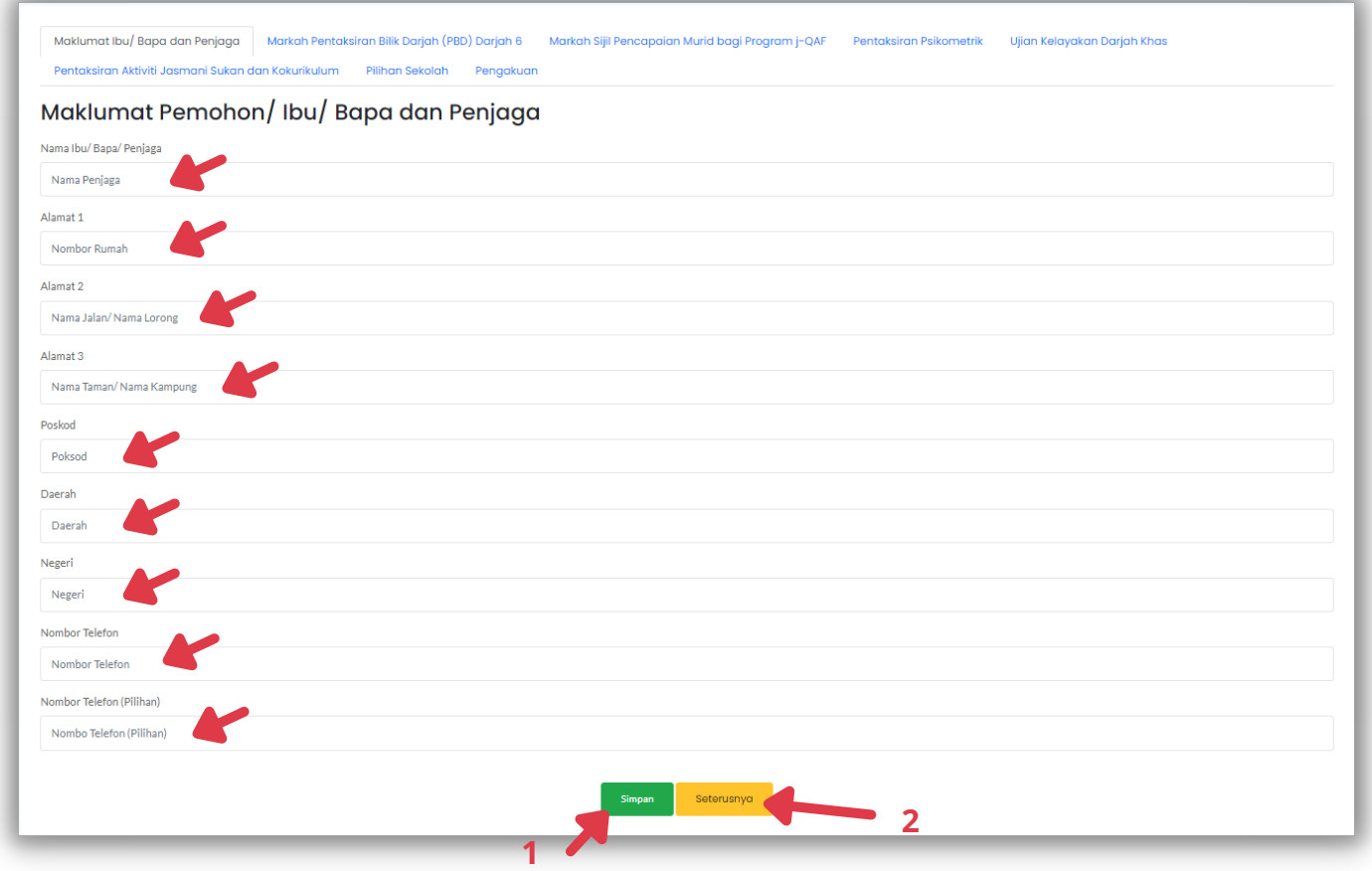

Rajah 2.2: Maklumat Pemohon/ Ibu/Bapa dan Penjaga

- h. Seterusnya bagi Tab '**Markah Pentaksiran Bilik Darjah (PBD) Darjah 6**', pengguna perlu memasukkan nama sekolah dan pilih '**Tahap Penguasaan**' yang betul bagi setiap matapelajaran seperti yang ditunjukkan pada **Rajah 2.3**.
- i. Klik pada butang '**Simpan**' untuk simpan maklumat dan butang '**Seterusnya**' setelah selesai melengkapkan butiran.

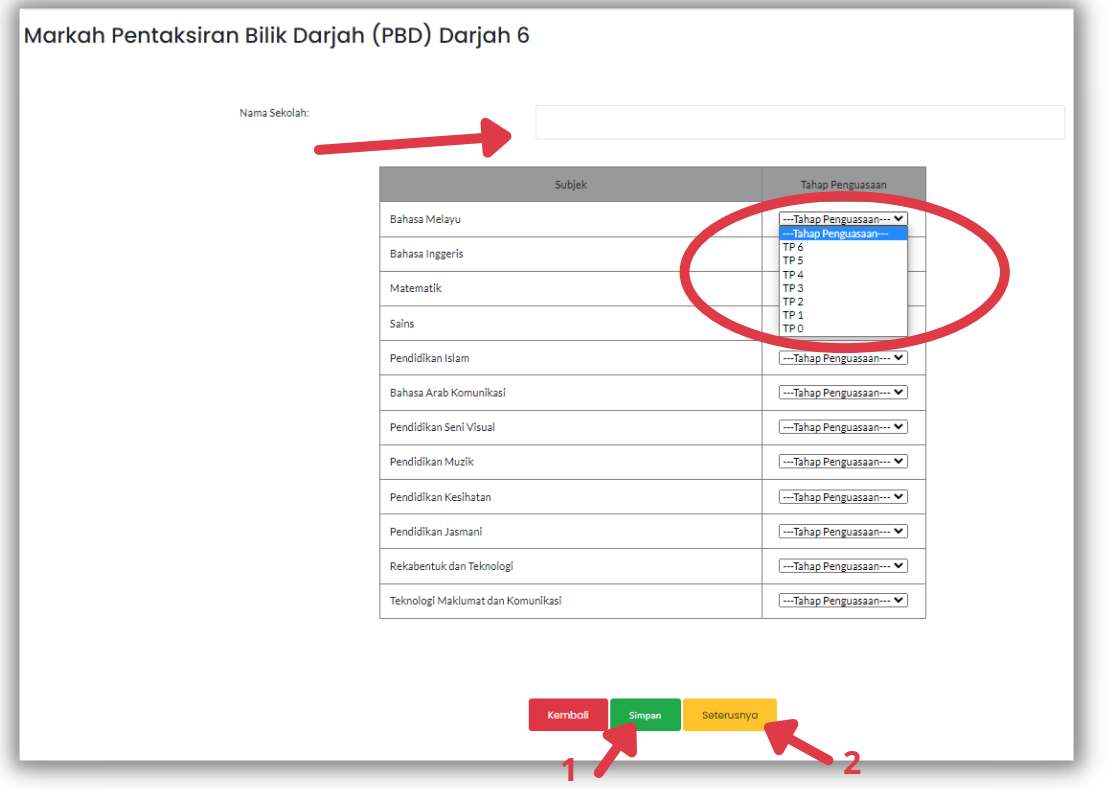

Rajah 2.3: Markah Pentaksiran Bilik Darjah (PBD) Darjah 6

- j. Seterusnya, pengguna perlu memilih tahap pencapaian yang betul pada Tab '**Markah Sijil Pencapaian Murid bagi Program j-QAF**' mengikut tahap pencapaian yang telah dicapai.
- k. Klik pada butang '**Simpan**' untuk simpan maklumat dan butang '**Seterusnya**' setelah selesai memilih tahap pencapaian.

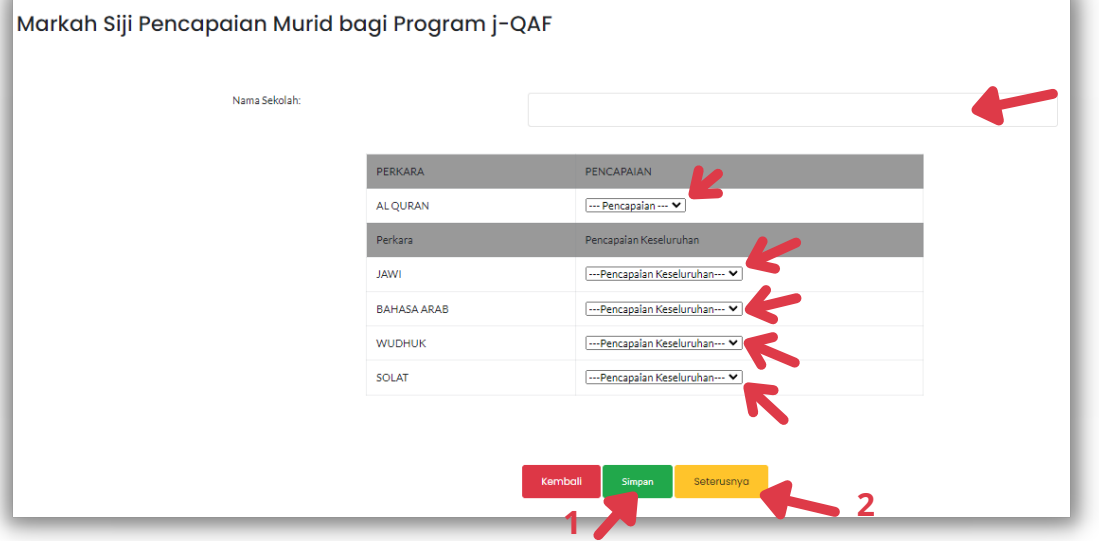

Rajah 2.4: Markah Sijil Pencapaian Murid bagi Program j-QAF

l. Pada Tab '**Pentaksiran Psikometrik**', pengguna perlu memasukkan nama sekolah serta nilai skor(%) yang diperoleh dengan tepat. Rujuk **Rajah 2.5** untuk lihat setiap '**Konstruk**' yang tersenarai.

m. Klik pada butang butang '**Simpan**' untuk simpan maklumat dan butang '**Seterusnya**' setelah selesai melengkapkan butiran.

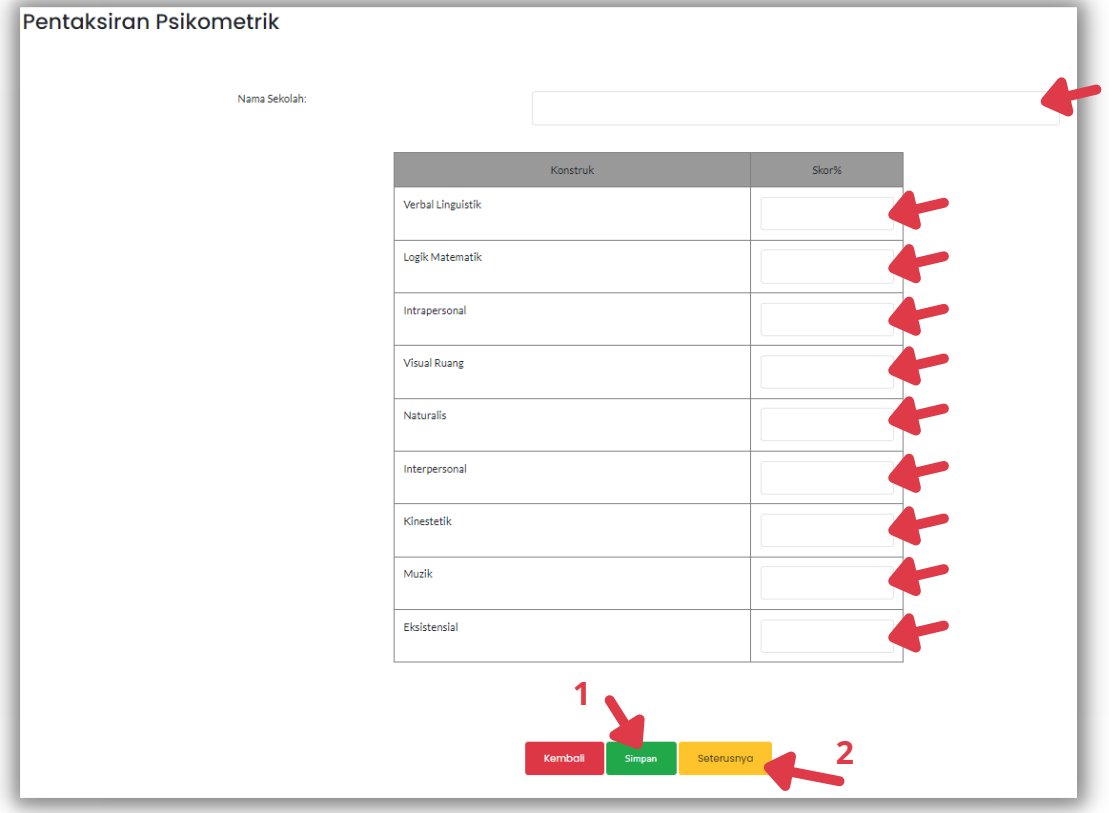

Rajah 2.5: Pentaksiran Psikometrik

n. Bagi Tab '**Ujian Kelayakan Darjah Khas**', pengguna perlu memasukkan '**Angka Giliran**' dan '**Nama Pusat Ujian**' dengan betul.

o. Klik pada butang '**Simpan**' untuk simpan maklumat pengguna dan butang '**Seterusnya**' setelah selesai melengkapkan butiran.

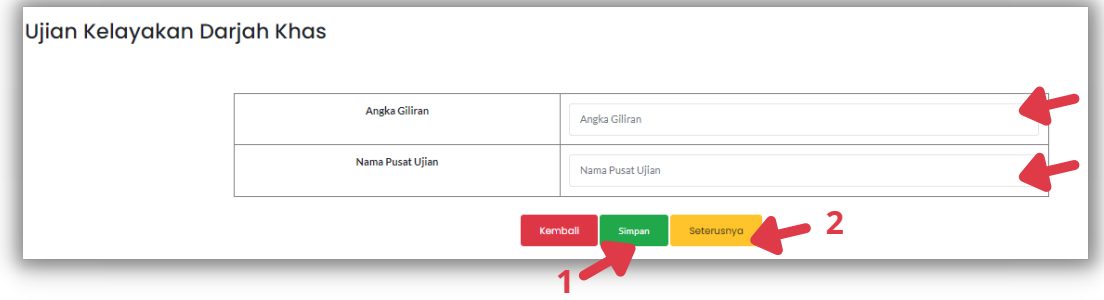

Rajah 2.6: Ujian Kelayakan Darjah Khas

- p. Merujuk kepada **Rajah 2.7**, Tab '**Pentaksiran Aktiviti Jasmani Sukan dan Kokurikulum**' adalah berdasarkan penglibatan, penyertaan dan prestasi murid dalam aktiviti sukan dan kokurikulum.
- q. Pengguna hendaklah memasukkan nilai skor yang diperolehi dengan betul bagi '**Jawatan**', '**Peringkat**', '**Komitmen**', '**Sumbangan**', '**Kehadiran**', dan '**Pencapaian**'.
- r. Klik pada butang '**Simpan**' untuk simpan maklumat dan butang '**Seterusnya**' setelah selesai melengkapkan butiran skor.

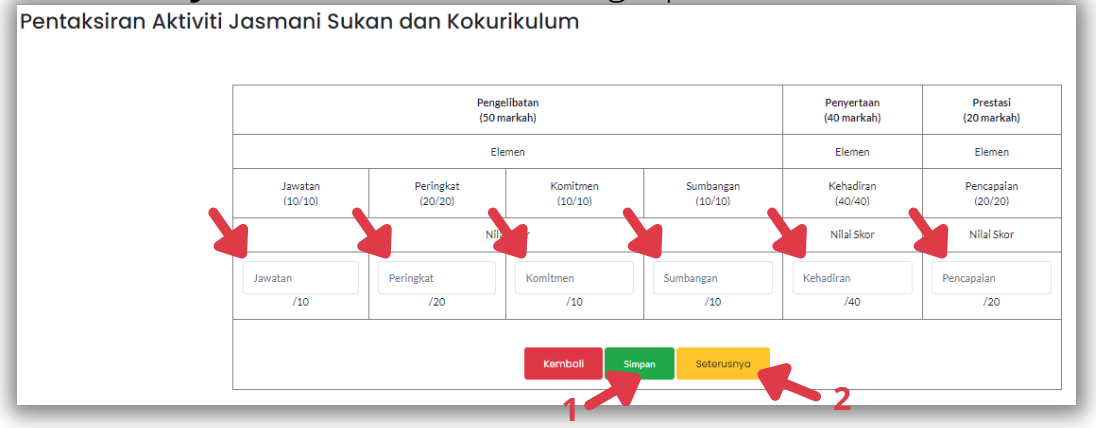

Rajah 2.7: Pentaksiran Aktiviti Jasmani Sukan dan Kokurikulum

- s. Pada Tab '**Pilihan Sekolah**', pengguna perlu memilih dua sekolah yang dikehendaki. Pilih nama sekolah pada '**Pilihan Pertama**' dan '**Pilihan Kedua**'. Pengguna boleh memilih permohonan asrama sama ada '**YA**' atau '**TIDAK**' dan pengguna perlu memasukkan jarak dari rumah ke sekolah berdasarkan pilihan sekolah yang dibuat. Rujuk **Rajah 2.8** dibawah.
- t. Klik pada butang '**Simpan**' untuk simpan maklumat dan butang '**Seterusnya**' setelah selesai membuat pilihan.

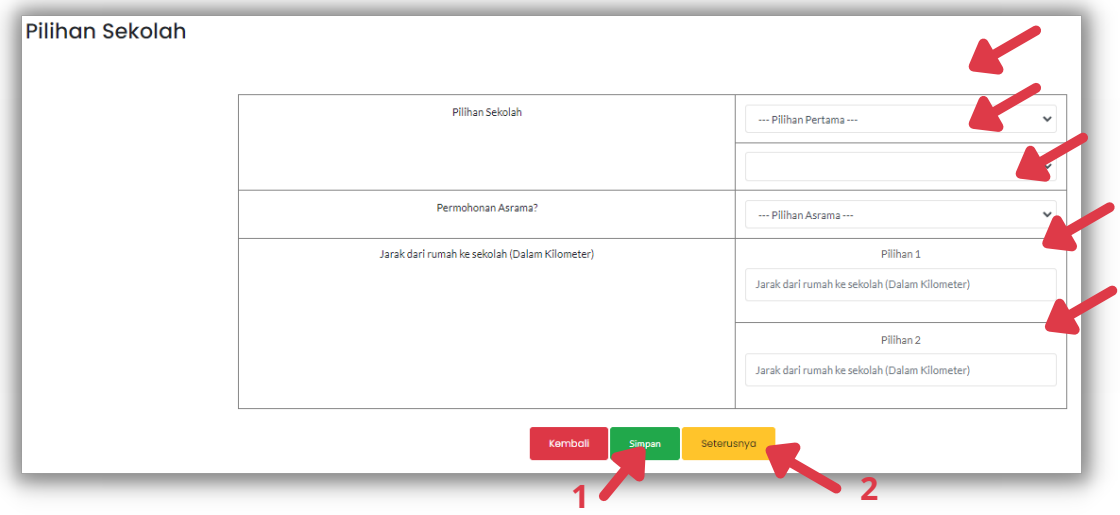

Rajah 2.8: Pilihan Sekolah

u. Pengguna perlu memastikan bahawa setiap butiran maklumat yang telah dilampirkan adalah betul dan benar. Permohonan yang dilakukan berhak ditolak sekiranya maklumat yang telah dilampirkan adalah palsu dan tidak benar.

v. Klik pada butang '**Kembali**' jika maklumat yang dimasukkan adalah tidak tepat.

w. Klik pada butang '**Hantar**' untuk melengkapkan permohonan.

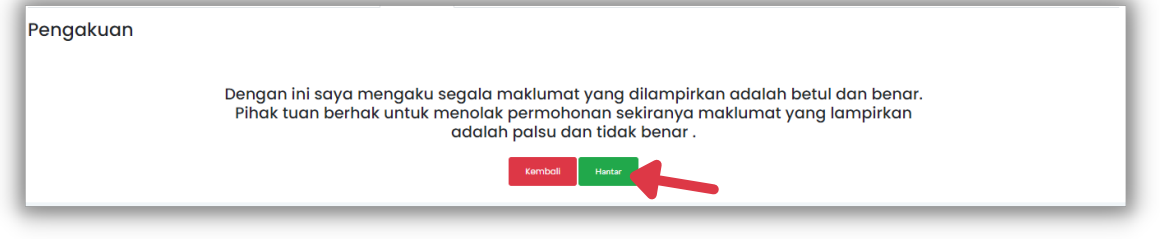

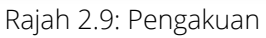